# **Verify Open Purchase Orders**

This procedure is the Sac State best practice of verifying Open POs (Purchase Orders). The goals of this procedure are:

- Validate that every PO belongs to the correct department and Fund.
- Search for any open POs that should be closed or cancelled, and then close/cancel them.

This verification is an important regular administrative task, and is also required for year-end processing. Run these reports in the FDW (Financial Data Warehouse) application.

The list of year-end deadlines includes the following task:

Campus Departments to verify validity of outstanding encumbrances (purchase orders) by reviewing the Encumbrances column in the Finance Data Warehouse "Financial Summary as of Period" report and/or the "Open PO" Report. Work with Procurement to close any POs that are no longer valid. Note: This is an ongoing task all year, but critical at year-end.

Assumptions:

- You have access to FDW.
- You know how to login to FDW.
- You have already setup your FDW defaults.

There are four major steps to this process:

- 1. Run the Financial Summary As of Period report for your organization
- 2. Check the results
- 3. Run the Open PO report
- 4. Check the results

## Step 1 – Run the Financial Summary As of Period Report for your Organization

See the existing guide to run the Financial Summary As of Period Report: [http://www.csus.edu/aba/financial](http://www.csus.edu/aba/financial-services/documents/training/financialsummaryasofperiod.pdf)[services/documents/training/financialsummaryasofperiod.pdf](http://www.csus.edu/aba/financial-services/documents/training/financialsummaryasofperiod.pdf)

Tailor the report to focus on your open POs:

- Filter for your specific fund(s). See guide Steps C-G.
- Filter for your organization (department(s), college(s), or division(s)). See guide Steps K-Q.
- Select the view "Summarized". See guide Step S.

Here is a summary of the report filters for a report of the Academic Division:

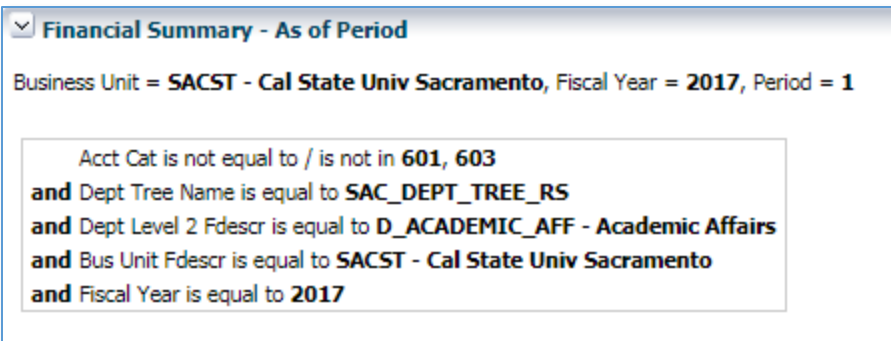

Here is a sample of the above report.

(Note that only the first seven columns are included to save space and make the image big enough to read.)

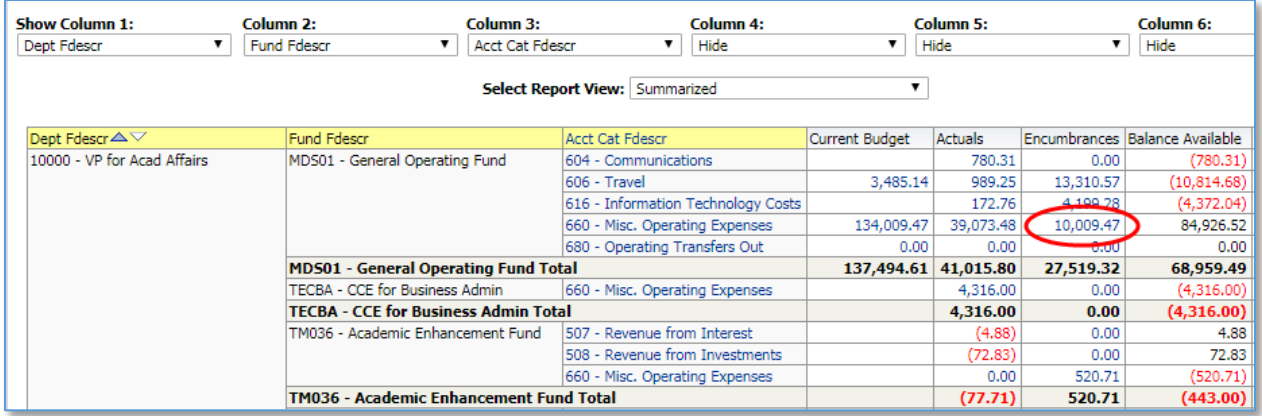

You can click on individual values in the report to drill into the detail.

(Note that you cannot drill on totals or sums.)

If I drill on the amount circled above, then I get a detailed report like the following:

(Note that there are more columns on the report than are included in this sample image.)

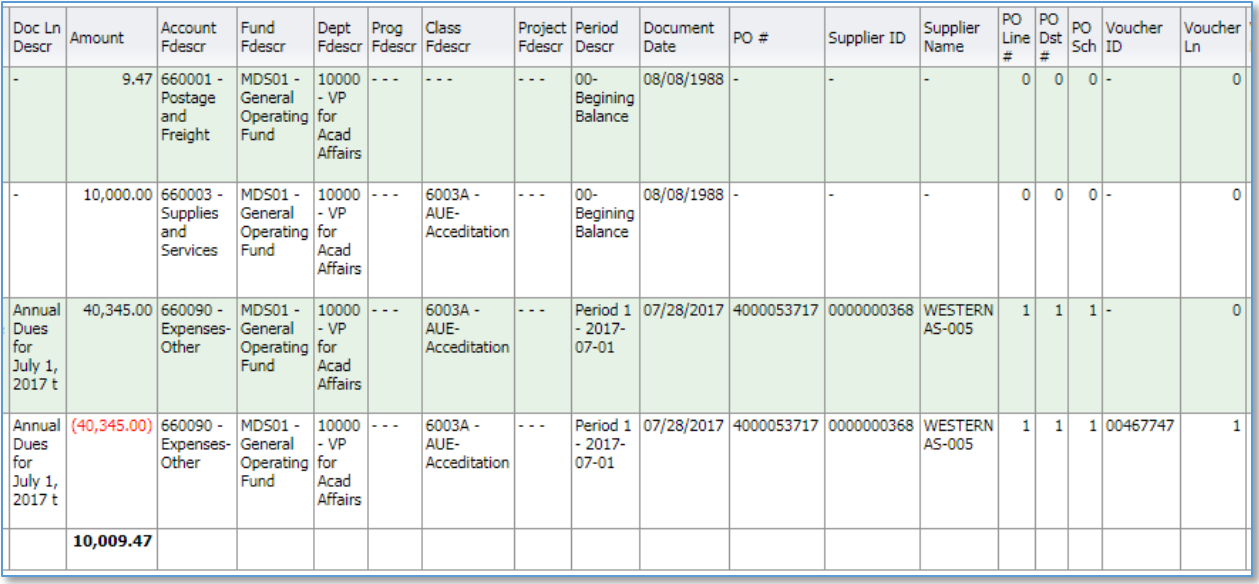

Useful columns that are not shown above are:

- PO Date
- Invoice ID

## Step 2 – Check these things on the Financial Summary As of Period Report

Use this report to:

• Check that the Encumbrances amounts on the report for your department(s) are as you expect.

If the amounts differ, then drill into those values and investigate each PO and PO Line.

- Validate the PO Status (open/closed)
- Validate PO amounts
- Validate the PO chart strings.

## Step 3 – Run the Open PO report

Run the Open POs Report per the guide for that report. [http://www.csus.edu/aba/financial-services/documents/training/open\\_pos.pdf](http://www.csus.edu/aba/financial-services/documents/training/open_pos.pdf)

## Step 4 – Check these things on the Open PO report

The sample report below displays the following data:

- 1. Doc ID (PO Number). Note that this value is drillable for additional details.
- 2. Open PO Amt.

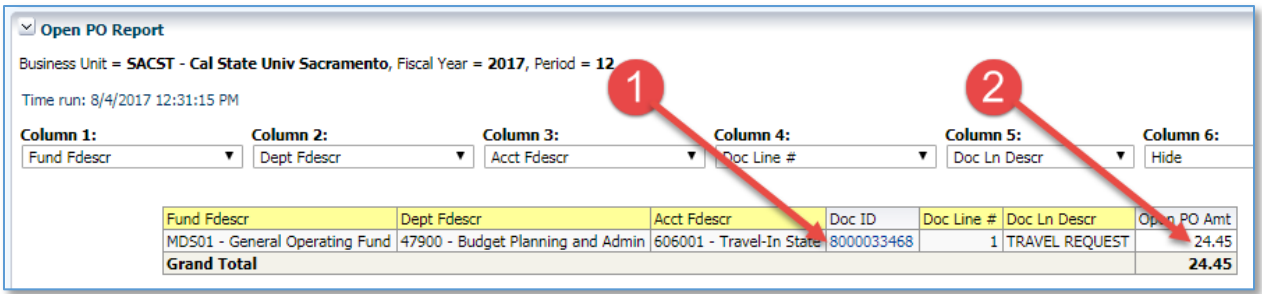

Use this information to:

- Check for the POs that you know should be listed.
- Check for any POs that should not be listed for your organization.
- Verify the PO Amounts.
- Drill into the POs and verify the chart strings are valid.